#### **[Nikah qeydiyyatı üçün elektron müraciət](https://certlogin.e-gov.az/services/xforms-query.action?id=35951)**

Bu xidmət vasitəsilə vətəndaşlar nikah qeydiyyatı üçün elektron müraciət edə bilər. Bunun üçün "www.exidmet.justice.gov.az" Elektron Hökumət portalına daxil olub, Ədliyyə Nazirliyi tərəfindən təqdim olunan e-xidmətlərin siyahısından "*[Nikah qeydiyyatı üçün elektron müraciət](https://certlogin.e-gov.az/services/xforms-query.action?id=35951)*" xidmətini seçməlisiniz (Şək.1).

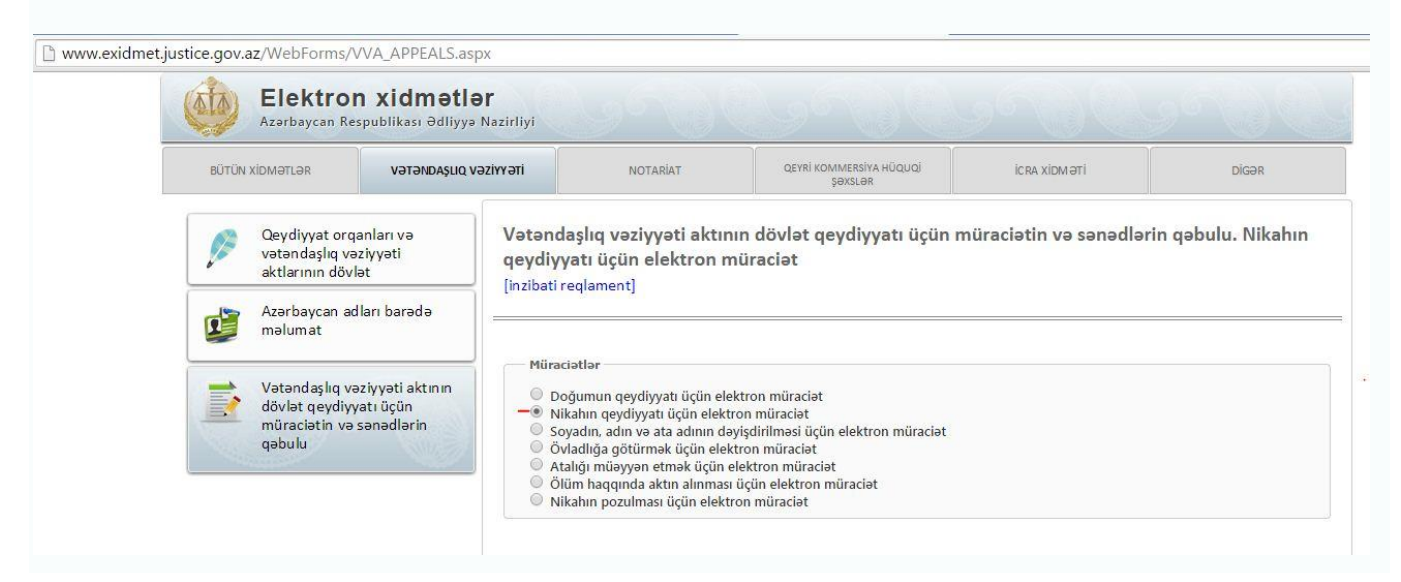

Şəkil 1

Açılan formanın içində "*Qeydiyyat orqanı*" sətrində lazımi qeydiyyat orqanının adını seçdikdən sonra, nikaha daxil olan vətəndaşlar təqdim olunan xüsusi sətirlərə öz şəxsi məlumatlarını yazmalıdırlar. Həm kişi, həm də qadın şəxsi məlumatlarını doldurduqda sağlamlıq haqqında tibbi arayışları da əlavə etməlidir. (Şək.2)

Vətəndaşlıq vəziyyəti aktının dövlət qeydiyyatı üçün müraciətin və sənədlərin qəbulu. Nikahın qeydiyyatı üçün elektron müraciat [inzibati reqlament] [İstifadəçi təlimatı]

Diqqat! Nikaha daxil olmaq istəyən şəxslər nikah qeydə alınanadək qeydiyyat şöbəsinə digar sanadlarla yanaşı tibbi müayinədən keçmələri barədə arayışların əslini də təqdim etməldirlər. Həmin arayış Azərbaycan Respublikası Nazirlər Kabinetinin 2015-ci il 28 aprel tarixli 122 nömrəli qərarı ilə təsdiq edilmiş formaya uyğun tərtib olunmalıdır. Qabul ediram Qeydiyyat orqanı | 1 saylı Bakı "ASAN xidmət" mərkəzində Qeydiyyat şöbəsi  $\blacktriangledown$ QADIN haqqında malumatlar axtar digər sənəd Şəxsiyyət vəsiqəsi Soyadı, adı, atasının adı Doğulduğu tarix Doğulduğu yer AZƏRBAYCAN RESPUBLİKASI  $\overline{\mathbf{v}}$ Vətəndaşlığı Milliyyəti AZƏRBAYCANLI ¥, Yaşayış yeri İş yeri və vəzifəsi

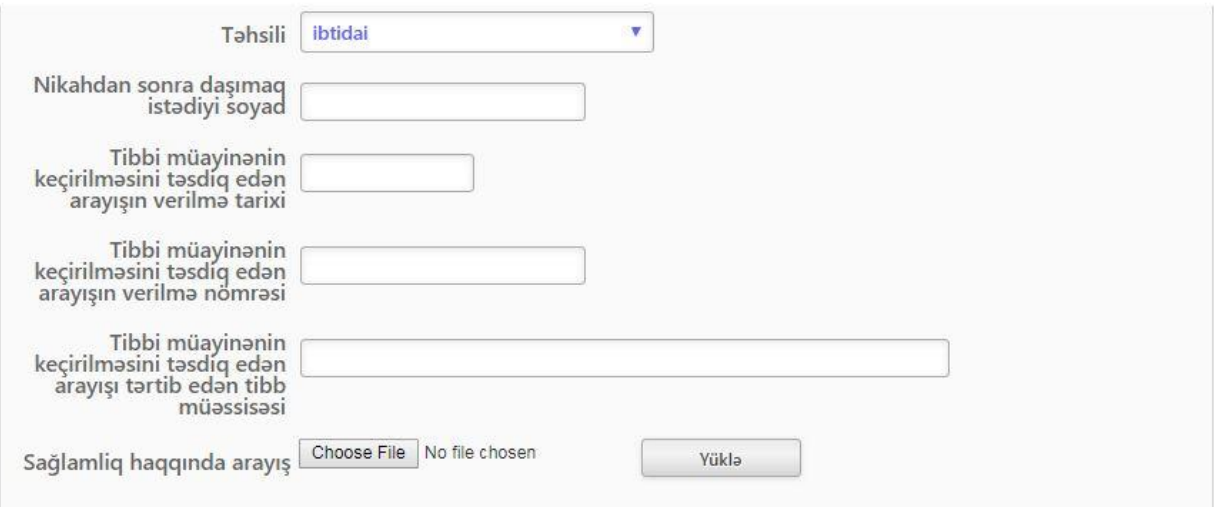

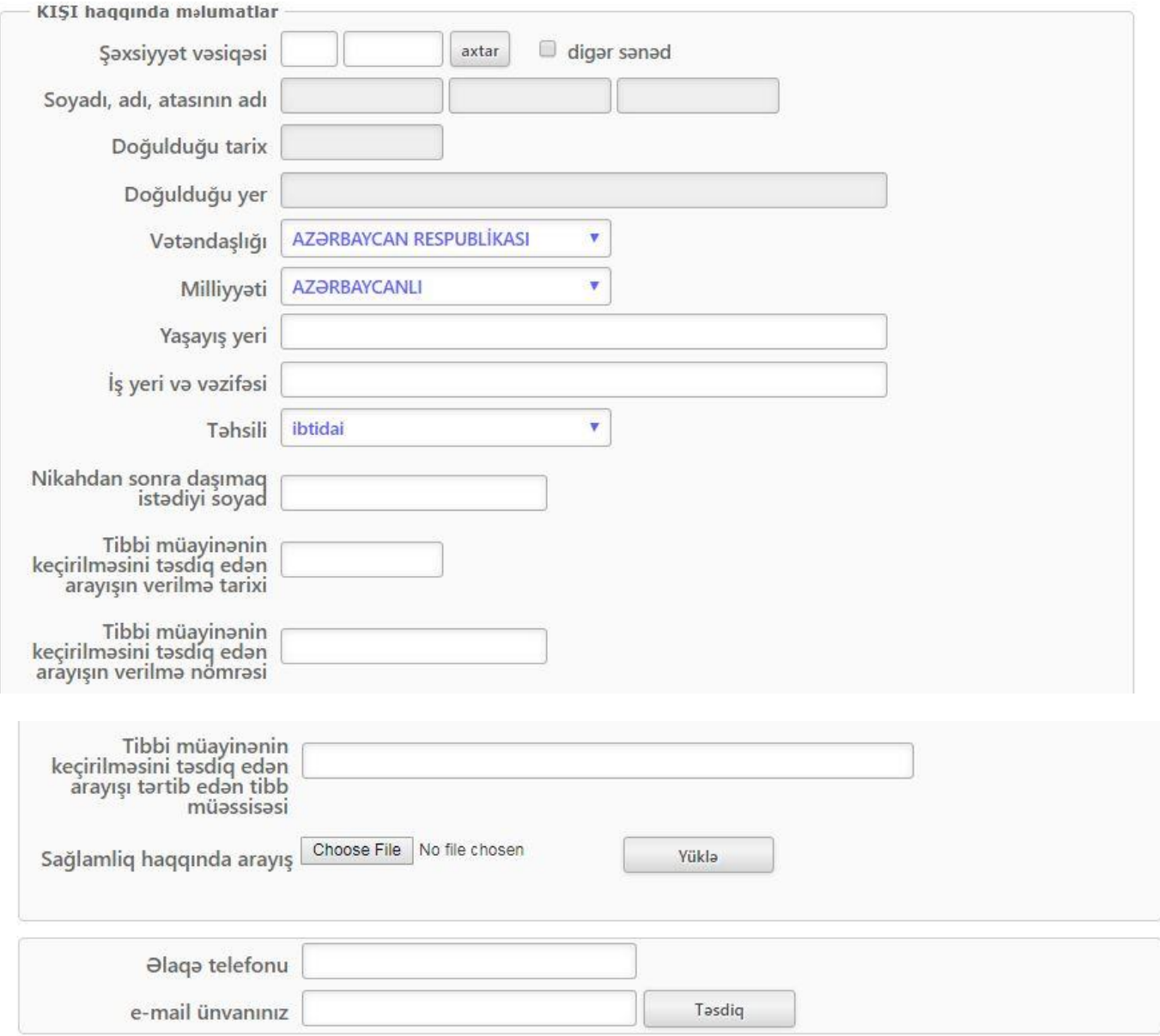

Təqdim olunacaq sənədlər ilə nikahın qeydiyyatı üçün tərtib edilmiş elektron ərizə arasında uyğunsuzluq aşkar olunacağı halda ərizə

### Şəkil 2

Qeyd olunmuş sətirlərin hamısını şəxsi məlumatlarla doldurduqdan sonra "*Təsdiq*" düyməsindən istifadə edərək yaradılmış elektron müraciəti Ədliyyə Nazirliyinin müvafiq qeydiyyat orqanına göndərildikdə açılan növbəti səhifədə müraciətin qəbul olunduğu və dövlət rüsumunun onlayn ödənilməsinə keçib barədə məlumat öz əksini tapır. (Şəkil 3)

# Vətəndaşlıq vəziyyəti aktının dövlət qeydiyyatı üçün müraciətin və sənədlərin qəbulu. Nikahın qeydiyyatı üçün elektron müraciat

[inzibati reqlament] [İstifadəçi təlimatı]

Müraciətiniz geydə alındı. Zəhmət olmasa 23.01.2019 tarixinədək seçdiyiniz qeydiyyat şöbəsinə yaxınlaşın. Bildiririk ki, nikah qeydə alınanadək diğər sənədlərlə yanaşı tibbi müayinədən keçməyiniz barədə arayışların əslini də təqdim<br>etməlisiniz Nikahın qeydiyyatı haqqında vətəndaşlıq vəziyyəti aktının dövlət qeydiyyatı üçün döv edə bilərsiniz.

Təqdim olunacaq sənədlər ilə nikahın qeydiyyatı üçün tərtib edilmiş elektron ərizə arasında uyğunsuzluq aşkar olunacağı halda ərizə etibarsız hesab ediləcəkdir.

#### Şəkil 3

Ödəniş səhifəsinə keçdikdə xidmətin növü "Vətəndaşlıq vəziyyəti aktlarının dövlət qeydiyyatı", "Qurumun adı" müraciət ediyiniz qeydiyyat şöbəsi, "Ödənişin təyinatı" "Nikahın qeydə alınması" seçilir. (şəkil 4)

Notariat hərəkətləri, apostilin verilməsi və vətəndaşlıq vəziyyəti aktlarının dövlət qeydiyyatı ilə alaqadar ödənişlərin internet vasitəsilə ödənilməsi

[inzibati reqlament] [İstifadəçi təlimatı]

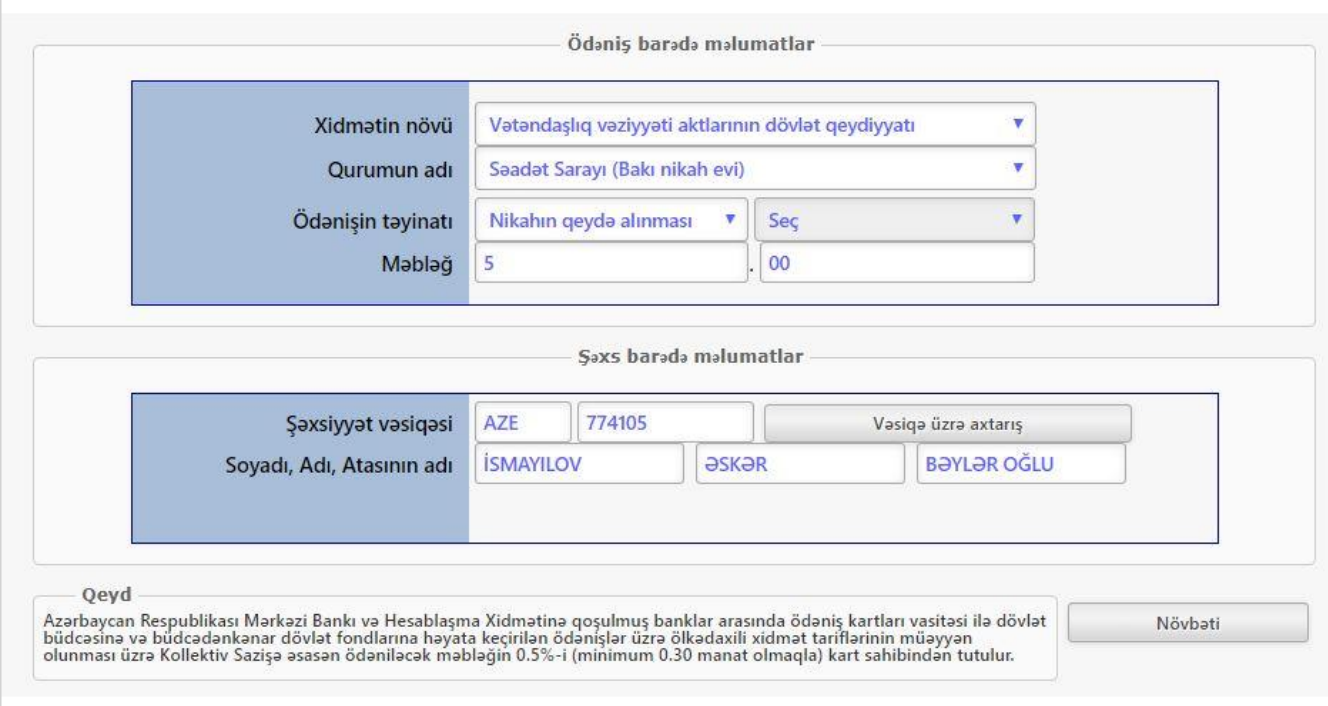

### Şəkil 4

Bütün xanalar doldurulduqdan sonra "Növbəti" düyməsi sıxılaraq məlumatların yoxlanılması səhifəsinə keçid edilir. (Şəkil 5)

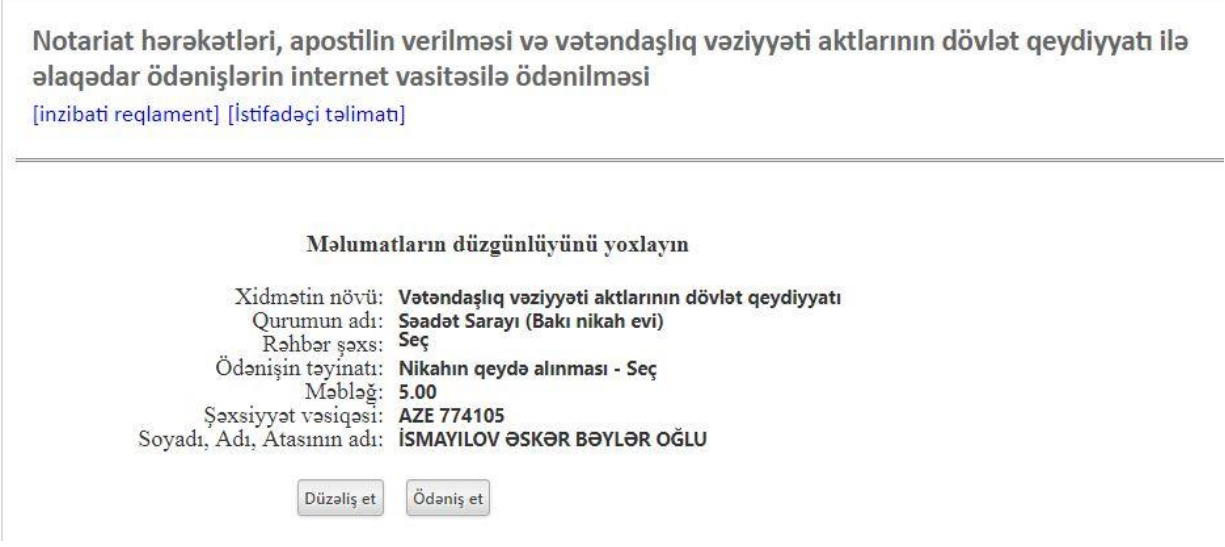

Şəkil 5

Əgər daxil etdiyiniz məlumatlar düzdürsə "Ödəniş et" düyməsi sıxılaraq ödəmə səhifəsinə keçid edilir. (Şəkil 6)

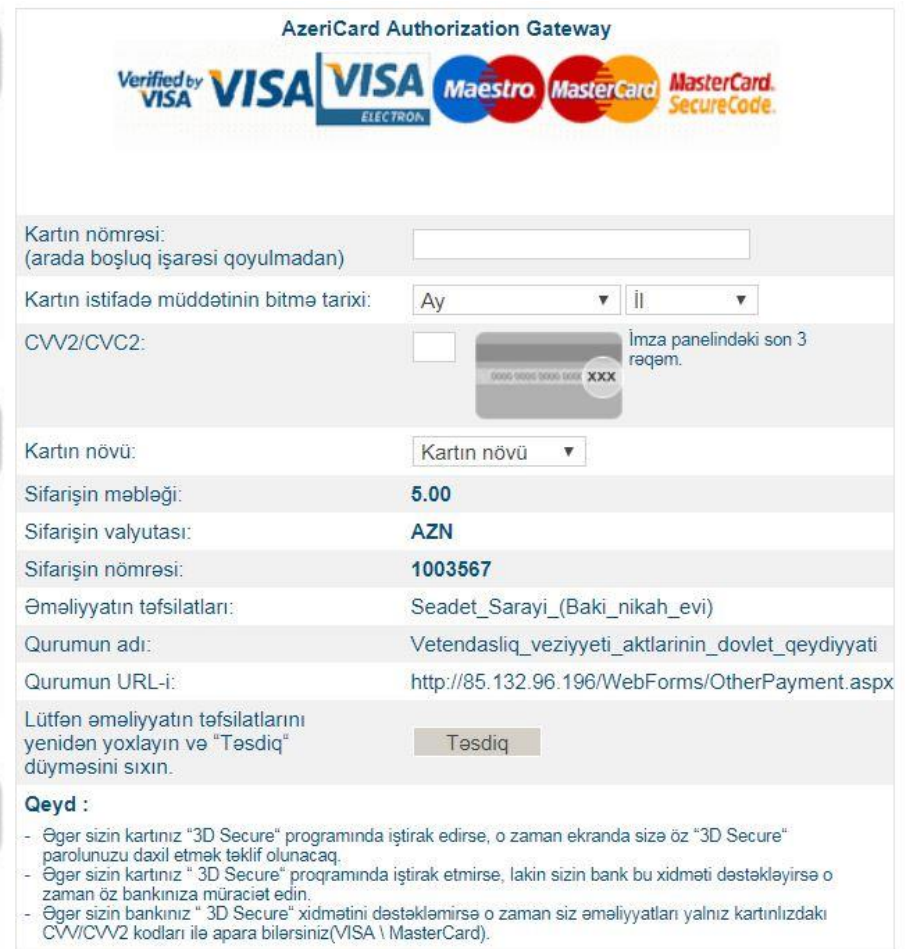

## Nikah üçün ərizəniz uğurla sonlandıqda qeyd etdiyiniz elektron poçt ünvanınıza müraciətin qəbulu barədə bildiriş göndərilir. (Şəkil 7)

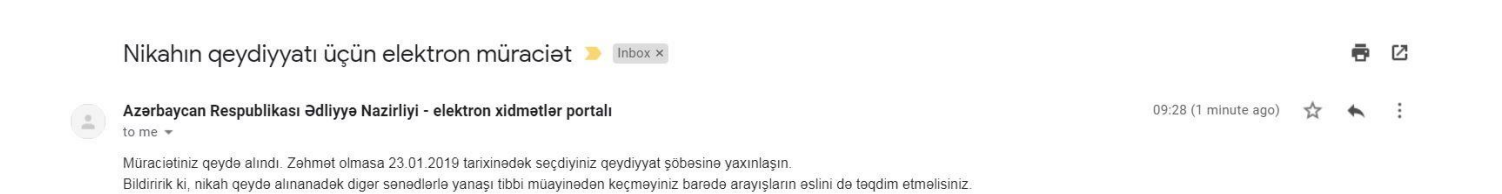

Şəkil 7